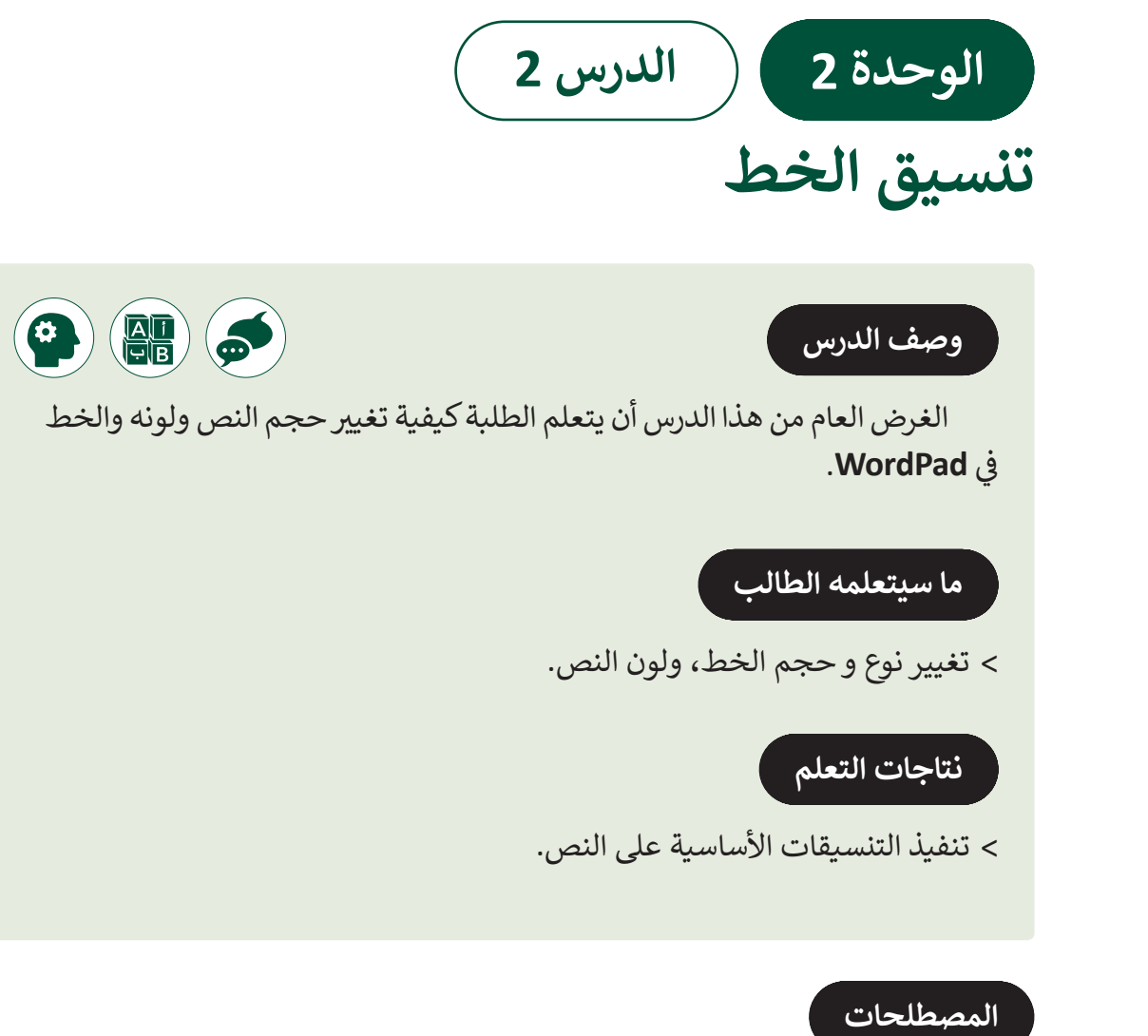

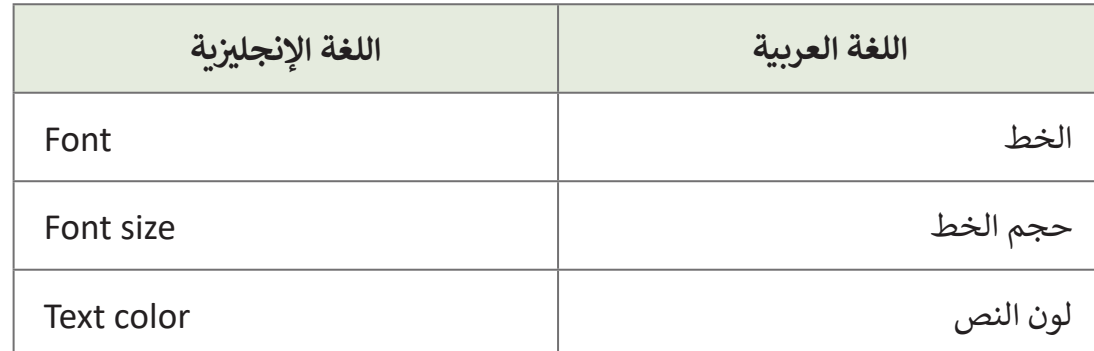

#### **التحديات المتوقعة**

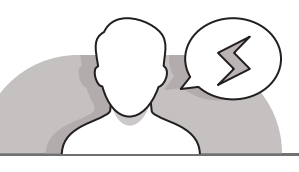

- عندمـا يحـاول الطلبـة تغييـر نـوع الخـط أو حجمـه أو لونـه، فإنهـم قـد لا يدركـون أنـه يتعين عليهم الضغط فـوق السـهم الصغير الـذي يظهـر بجانـب كل خيـار. اشـرح للطلبـة بـأن عليهـم الضغـط علـى ذلـك السـهم لرؤيـة الخيـارات المختلفـة المتاحـة والقيـام بالتغييـرات المطلوبـة.
- المنظمة.<br>المنظمة > كما في الدرس السـابق قـد يجـد الطلبـة صعوبـة في تذكر وجـوب | تحديـد النـص قبـل القيـام بـأي عمليـة تعديـل عليـه.

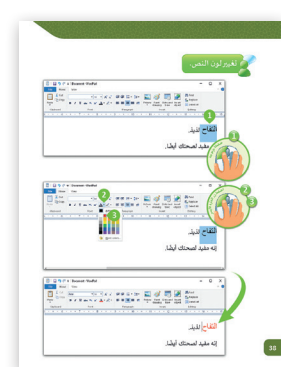

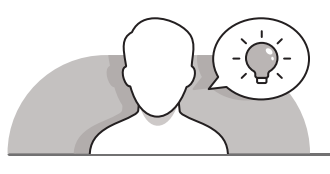

#### **التمهيد**

- [قـدم الغـرض مـن هـذا الـدرس بإثـارة اهتمـام الطلبـة فـي التعـرف علـى أشـكال النصـوص](https://ruaad.com/)  ا لمختلفـة .
- ً> اطلب من الطلبة أن يكتبوا نصًا (مثل أسمائهم) في قطعـة من الـورق ثم يمكنك البدء بطرح الأسئلة، مثل:
	- كيف يمكنك تغيير نص مكتوب على قطعة من الورق؟
	- هل يمكنك تغيير نص أو لون النص المكتوب دون الحاجة إلى كتابته مرة أخرى؟
		- كيف تعتقدون بأنه يمكن تحرير التغييرات في **WordPad**؟
			- ا<br>ا ● كيف يُمكنك تعديل نص ما بحيث يكون عنوان للمستند؟
		- إذا كان بمقدورك اختيار لون لكتابة نص جديد، ما هو اللون المناسب لذلك؟

**المستوى ي ن الثا�**

**2**

**2 الوحدة**

**3**

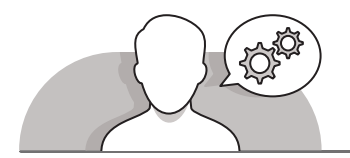

### **التلميحات الخاصة بالتنفيذ**

- ابـدأ بالطلـب مـن الطلبـة أن يفتحـوا **WordPad** والبـدء بعمليـة تحريـر بعـض النصـوص، وبالاستعانة بكتاب الطالب كدليل إرشادي اطلب منهم اختيار نص ما وكتابته، ثم قم **∶** بسـؤالهم عـن التغييـرات التـي يرغبـون بإجرائهـا.
- > ناقش مـع الطلبـة الأسـباب التي قـد تجعلهـم يرغبـون في تحرير نـص كتبـوه، فعلي سـبيل المثـال، قـد يرغبـون فـي وضـع جملـة كعنـوان للنـص الـذي كتبـوه، أو قـد يرغبـون فـي تمييـز بعض أجـزاء النص للتركيز عليه أو قـد يرىدون إظهار النص بطريقـة رسـمية أو فنيـة أكثـر.
- اطلـب مـن الطلبـة تنميـة مهاراتهـم مـن خـال تغييـر نـوع الخـط وحجمـه ولونـه، وعنـد تغييـر نـوع الخـط، اطلب منهم تجريب أنـواع الخطـوط المختلفـة المتاحـة وأن يقـرروا أي الأنـواع التـي يفضلونهـا أكثـر.
- أثنـاء تعلـم كيفيـة تغييـر حجـم الخـط، اشـرح للطلبـة أنـه يمكنهـم اختيـار الحجـم المرغـوب ً مـن اختيـار الحجـم بيـن األحجـام ـا، بـدال عـن طريـق كتابـة الحجـم فـي مربــع حجـم الخـط يدوي ًالمتوفـرة.
- يمكنـك اسـتخدام التعليـم المباشـر لمسـاعدة الطلبـة علـى اكتسـاب المهـارات المطلوبـة. ًيمكنك أيضًا استخدام أسلوب الاستكشاف من خلال تشجيع الطلبة على استكشاف ميـزات البرنامـج مـن تلقـاء أنفسـهم بمسـاعدتك وتوجيهـك.

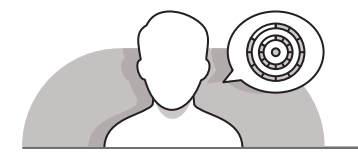

## **اس� <sup>ت</sup> اتيجيات غلق الدرس**

في نهاية الدرس تأكد من فهم الطلبة لجميع أهداف الدرس وتقييم معرفتهم من خلال أسـئلة عـلى سـبيل المثـال لا الحـصر:

 هل تستطيع أن تتذكر طريقة:

- تغيير خط النص.
- تغيير حجم الخط.
	- تغيير لون الخط.

 ذكر الطلبة بالمصطلحات الهامة وكررها معهم.

> يمكنك الاستعانة بتدرببات الكتاب ضمن الاستراتيجيات التي ستستخدمها لإغلاق الـدرس.

# **التدريبات المق� <sup>ت</sup> حة لغلق الدرس**

يمكنك استخدام التمرين في هذه الصفحة كاستراتيجية ي .<br>ختامية تضمن قدرة الطلبة على تطبيق المهارات التي تعلموها في هـذا الـدرس.

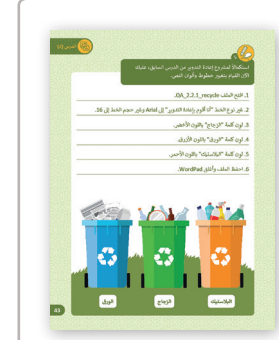

الصف الثاني | كتاب الأنشطة والتدريبات | صفحة 43 ن

**الفروق الفردية**

**تمارين إضافية للطلبة ذوي التحصيل المرتفع**

بعد الانتهاء من التمرين الرابع اطلب من الطلبة:

- إنشـاء مسـتند نصـي باسـتخدام **Wordpad** واكتـب قائمـة بالعناصـر غيـر القابلـة لإعادة التدوير.
- [ثـم تنسـيق النـص عـن طريـق تغييـر نـوع الخـط وحجـم الخـط ولـون الخـط حسـب](https://ruaad.com/)  الرغبـة.

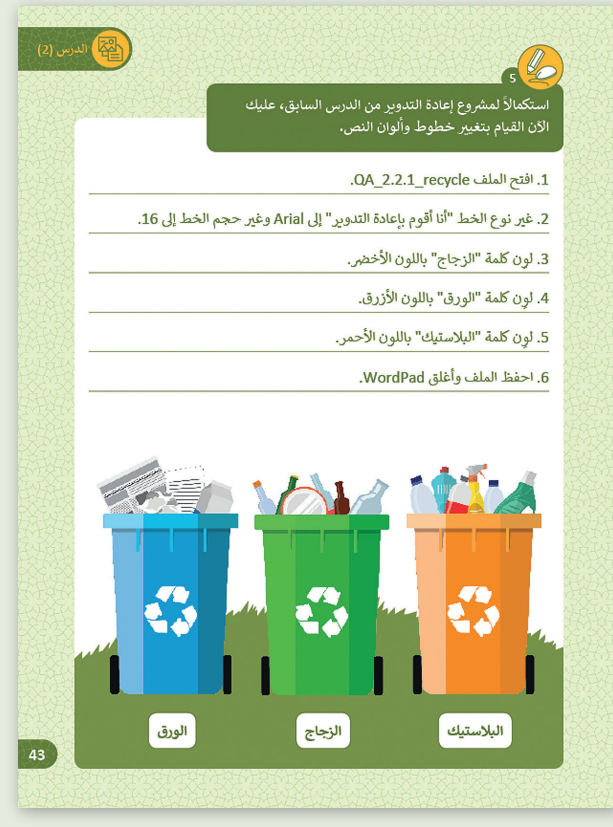

**المستوى ي ن الثا�**

**2**

**2 الوحدة**

# **[اإلجابات النموذجية للتدريبات:](https://ruaad.com/)**

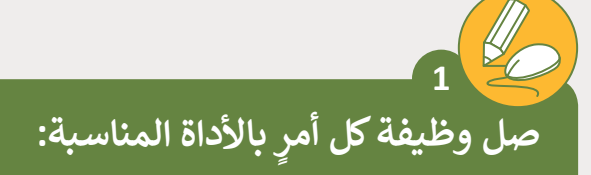

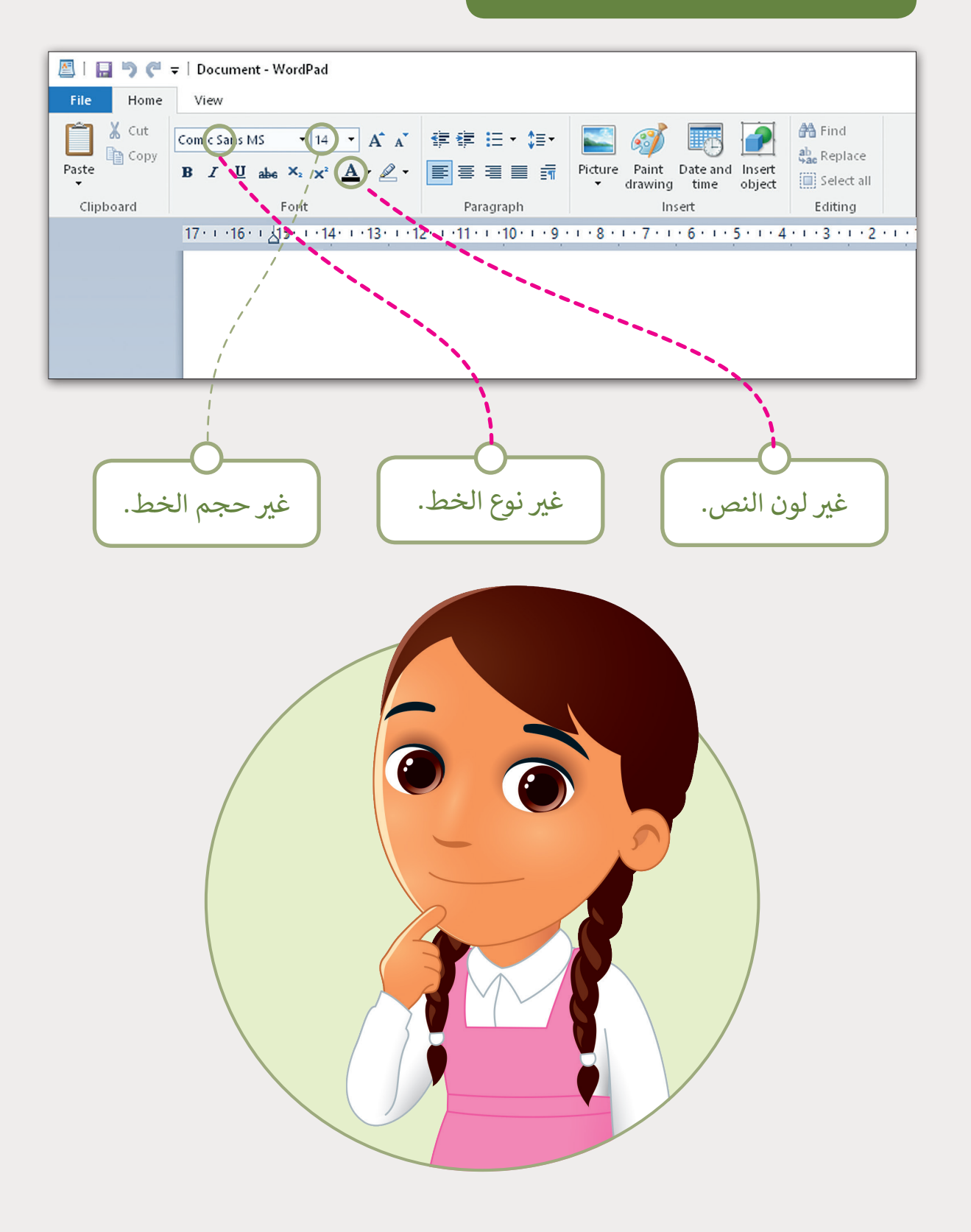

**ي [قم بتغي� حجم الخط، ولون الخط الخاص بالنص.](https://ruaad.com/)**

# 1 افتح WordPad.

**2**

- ي ". .2 اكتب "أنا أحافظ عىل صال� ت
	- 3. غير حجم الخط إلى 48.
- 4. غير لون الخط إلى اللون الأزرق.

.5 احفظ الملف باسم "الصالة" وأغلق WordPad.

![](_page_5_Picture_85.jpeg)

**2 الوحدة**

![](_page_6_Picture_0.jpeg)

**المستوى ي ن الثا�**

**ي [قم بإنشاء ملف جديد وتغي� حجم ولون الخط للنص المطلوب كتابته.](https://ruaad.com/)**

#### .1 افتح WordPad.

- ي سطر جديد 2. اكتب "رياضيّ المفضلة هي" وبجانبها الرياضة التي تحبها، ثم في اكتب اسمك.
	- .3 نسق النص الذي كتبته عن رياضتك المفضلة: > غير حجم الخط إلى 36. < ي غ� لون النص بلون من اختيارك.
		- .4 نسق النص الخاص باسمك: > غير حجم الخط إلى 26. < ي غ� لون النص بلون من اختيارك.

.5 احفظ الملف باسمك ورياضتك المفضلة وأغلق WordPad.

![](_page_6_Figure_7.jpeg)

**ي [قم بإنشاء ملف جديد وتغي� حجم ولون الخط للنص المطلوب كتابته.](https://ruaad.com/)**

.1 افتح WordPad.

**4**

ي سطر جديد اكتب 2. اكتب "كتابي المفضل هو" وبجانبها عنوان الكتاب، ثم في اسمك.

> .3 نسق النص الذي كتبته عن كتابك المفضل: < ي غ� نوع الخط إىل: Arial > غير حجم الخط إلى 28. > غير لون النص إلى لون "الأزرق".

.4 نسق النص الخاص باسمك: < ي غ� نوع الخط إىل: Roman New Times > غير حجم الخط إلى 26. < ي غ� لون النص إىل لون "األحمر".

.5 احفظ الملف باسمك وكتابك المفضل وأغلق WordPad.

![](_page_7_Picture_125.jpeg)

**المستوى ي ن الثا�**

**2**

**2 الوحدة**

**5 ً [ش لم�وع إعادة التدوير من الدرس السابق،](https://ruaad.com/)  استكماال ي عليك اآلن القيام بتغي� خطوط وألوان النص.** .1 افتح الملف recycle\_2.2.1\_QA. 2. غير نوع الخط "أنا أقوم بإعادة التدوير" إلى Arial وغير حجم الخط إلى 16. 3. لوِن كلمة "الزجاج" باللون الأخضر.<br>-4. لوِن كلمة "الورق" باللون الأزرق.<br>-ِ ن كلمة "البالستيك" باللون األحمر. .5 لو .6 احفظ الملف وأغلق WordPad.  $\wedge$   $\circ$ AA Find ab Replace Picture Paint Date and Insert  $A_{\mathsf{b6}}$   $X_2$   $X^2$   $\overline{A}$   $*$   $\mathscr{Q}$   $*$   $\overline{E}$   $\overline{E}$   $\overline{E}$   $\overline{E}$   $\overline{E}$   $\overline{E}$   $\overline{E}$ Select all drawing time object Editina Insert  $\mathcal{A} \cap \mathcal{A} \cap \mathcal{$ أنا أقوم بإعادة التدوير **تلميح:** .<br>يجب وضع الملفQA.2.4.1\_recycle في الورق مجلـد Documents قبـل البـدء بهـذا الـدرس.الزجاج البلاستيك البلاستيك

ي

Paragraph

Font